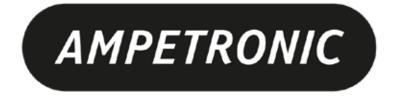

# T14-1Bus Installation Handbook & User Guide

www.ampetronic.com

### CONTENTS

| 1.  | Safety & Box Contents                     |
|-----|-------------------------------------------|
| 2.  | Introduction                              |
| 3.  | Physical Installation                     |
| 4.  | Electrical Installation                   |
| 5.  | Loop Requirements                         |
| 6.  | Operations                                |
| 7.  | Block Diagram                             |
| 8.  | Features Overview                         |
| 9   | Ethernet Interface                        |
| 10. | Email Notifications                       |
| 11. | Troubleshooting                           |
| 12. | Technical Specifications to IEC 62489-120 |
| 13. | Warranty                                  |
| 14. | Glossary of Terms                         |

#### **Box Contents**

•

- 1 x T14-1 Driver including
  - T14-1 quick start guide

#### Applicable versions

- T14-1LB
- T14-1V VOIP audio option

#### **Related Documents**

- T14-1 2D Drawing (BC1A210 / BC1A410)
- T14-1 Protocol Guide (UP1A205)
- T14-1 Connector Pin-outs (UP5A201)
- T Series Drilling Template (UP4A201)
- T14-1LW 2D & Isometric Drawing (BE1A201)
- T14-1LW 3D STEP model (BE0A201)
- T14-1LB Typical System connections (UP4AB01)

Further information can be obtained from the Ampetronic website or by contacting Ampetronic support.

#### **Tools and Equipment**

Small hand tools including a wire stripper, small flat blade and pozi screwdrivers will be required. A magnetic field strength meter, Loopworks Measure App & R1 Receiver, or at minimum an induction loop receiver is vital to check that the loop system is providing the desired level of performance.

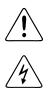

This symbol is used to alert the user to important operating or maintenance instructions.

The Lightning bolt triangle is used to alert the user to the risk of electric shock or essential electrical safety instructions.

### 1. SAFETY

- 1. It is important to read these instructions, and to follow them.
- 2. Clean only with a dry cloth. Cleaning fluids may affect the equipment.
- 3. Install in accordance with the manufacturer's instructions.
- 4. Do not install this equipment near any heat sources such as radiators, heating vents or other apparatus that produces significant heat and may cause the rated operating temperature to be exceeded.

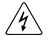

## 5. WARNING – THIS APPARATUS MUST BE EARTHED / GROUNDED USING THE M6 STUD ON THE FRONT PANEL.

6. Refer all servicing to qualified personnel. Servicing is required when the apparatus has been damaged in any way, such as a power supply cord or plug is damaged, liquid has been spilled or objects have fallen into the apparatus, the apparatus has been exposed to any rain or moisture, does not operate normally or has been dropped.

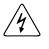

- 7. **WARNING** To reduce the risk of fire or electric shock, do not expose this apparatus to rain or moisture. The apparatus shall not be exposed to dripping or splashing and no objects filled with liquids shall be placed on the apparatus.
- **8. WARNING** Connection to a 70V/100V line speaker system may involve the risk of electric shock and therefore must be carried out by an instructed or skilled person.

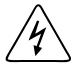

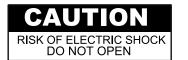

TO PREVENT ELECTRIC SHOCK DO NOT REMOVE THE COVER. THERE ARE NO USER SERVICEABLE PARTS INSIDE. REFER SERVICING TO QUALIFIED PERSONNEL

### 2. INTRODUCTION

The T14-1 hearing loop driver range has been designed as high quality digital, networkable single loop output drivers. The range includes models intended for use in rail or bus applications. This handbook applies to the T14-1LB, for bus applications.

Depending on a number of factors regarding the installation of the loop and the set-up of the driver, the T14-1 range can provide compliance with IEC 60118-4 for appropriately specified loop installations.

Compliance to relevant Standards, reduced weight and heat generation have been major factors in the design, combined with optimised performance and the freedom from R.F.I. generation.

The T14-1LB has a Class D output stage which offers better than 60% increase in energy efficiency over previous solutions. The product features WAGO connectors and provides remote control and monitoring via a browser based control panel using standard network protocols; including HTTP, Telnet, email and SNMP.

The T14-1LB features high power outputs plus ample voltage headroom, making it suitable for any bus application.

It also features dual-slope metal loss compensation that caters for a wide range of metal loss frequency characteristics.

### **3. PHYSICAL INSTALLATION**

The T14-1LB has built-in mounting flanges on each side, with two M4 clear holes on each flange. It may be mounted using screws or on studs with nuts according to your installation design. Supporting information is available from the Ampetronic website to aid installation including:

- T14-1 Mounting Template
- Mechanical General Arrangement (2D) (BC1A210)
- 3D model in STEP format (BE0A201)

The unit may be mounted in any orientation (sideways, horizontal or inverted) on a panel with suitable load-bearing capability.

It is recommended that the unit be mounted in such a way that:

- There is access to the mounting screws or studs to allow it to be securely mounted
- Anti-vibration measures are included in the mounting method (e.g. spring washers, thread lock)
- There is access to the front panel to allow connection/disconnection in case of maintenance
- The front panel LEDs can be viewed, and a USB memory device can be inserted and removed from the USB port
- If not on a permanent Ethernet network, an Ethernet cable can be temporarily connected to the M12 Ethernet connector for configuration and diagnostics if needed

Mounting accessories are available if required. These include mounting trays for 19" and 300mm rack systems. Other suitable and secure mounting brackets can be used to suit your installation environment.

### **4. ELECTRICAL INSTALLATION**

Safety Earth Reference for electrical safety ground. ALWAYS connect the M6 earth stud to the vehicle chassis or earth reference using a suitable reliable connection method. This is required for safety and EMC compliance.

**Power:** use the appropriate two pins:

24 V to 36 V DC: use "0V" and "+V (LO)"

Only the +V(LO) power pin is connected in the T14-LB – if the other pin is inadvertently connected, no damage will be caused but the unit will not be powered.

Loop Output: Connect the two ends of the loop to the two pins of the connector.

Audio Inputs: Two balanced, transformer isolated audio inputs are available. Each audio input may be connected to a choice of source signal

levels, depending on the application.

Connect each audio input source to 0V and one of 3V, 30V or 100V line (NB this is the 'peak' level of the connection). Do not connect to more than one input level in each input.

The inputs are 'high impedance' relative to a typical speaker load impedance at each signal level. This means that the T14-1 will not add additional load to the signal source (e.g. PA amplifier).

Where possible, do not route audio input and loop output cables close together and parallel. It is possible that system stability would be reduced.

Enable Inputs: Each input can be remotely enabled by 5 V to 24 V DC connected between the relevant enable input and enable 'common'. This functionality can be enabled/disabled in the web browser control interface.

Status Output: An isolated relay contact is provided which can be connected to a monitoring system. The relay contacts are 'NO': closed when the unit is operating normally, and open when a fault is detected (including lack of power). The fault conditions indicated by the relay (and by other monitoring protocols) are configurable in the web browser control interface.

\*See T14-1 Connector Pin-outs document for more detailed wiring information.

|                           | 1 0    |
|---------------------------|--------|
| الجبالجبالجبالجبالجبالجبا | الببال |
|                           |        |

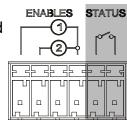

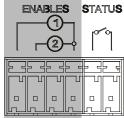

П

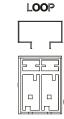

18 8 8 8

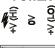

POWFR

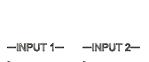

48 2 2 2 3

**Ethernet:** The Ethernet interface is a 10/100 Mbps auto-sensing connection on a M12 D-coded 4-pin female connector, as used in industrial Ethernet networks. M12D to RJ45 cables are available if required for field programming when not part of a network.

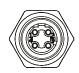

\*See T14-1 Connector Pin-outs document for more detailed wiring information.

### **5. LOOP REQUIREMENTS**

The design and installation of the hearing loop cable installation should be undertaken according to specific design instructions and advice provided by Ampetronic for your particular project. See 'T14-1LB Typical System connections' document (UP4AB01) for more drawings of typical loop installation on a bus, and typical system schematics.

In general, to achieve correct operation, the total loop cable and feed connection resistance should be between  $0.2\Omega$  and  $0.9\Omega$  (at DC). If the loop resistance is higher than this, the T14-1LB will still operate but may not deliver the full rated loop output current into the loop. In general, loop and feed impedance (at 1.6kHz) should be less than the voltage capability of the driver divided by the target current required to achieve field strength. Loop impedances above this may cause the CLIP indicator to illuminate. See troubleshooting section for advice on how to correct this and get your system working.

If the total loop and feed cable resistance is outside the range  $0.2\Omega$  to  $10\Omega$  (at DC), the Error LED may illuminate at start up and the loop driver output may be disabled or de-rated.

The Ampetronic website and support team provide more details on loop and feed cables. The correct design and positioning of the actual loop is vital for satisfactory system performance and to achieve a system compliant with IEC 60118-4 (or local equivalent). If in doubt consult Ampetronic for advice.

### 6. OPERATIONS

#### **Factory Settings**

Unless a specific client configuration has been agreed, T14-1LB loop drivers are supplied with the following default settings:

| Current:                       | -10dB from full output                                 |
|--------------------------------|--------------------------------------------------------|
| Metal Loss Compensation (MLC): | MLC off                                                |
| Input 1 & 2:                   | "Always On", Low Cut Filter Off, Attenuation: -20.0dB  |
| Input 3: (VOIP)                | "Always Off", Low Cut Filter Off, Attenuation: -20.0dB |
| Power Saving options:          | Sleep mode Off                                         |
| Driver Name:                   | Not set                                                |
| Ethernet:                      | Parameters Set by DHCP                                 |
| Status reporting / Protocols:  | Email Off (no address set), SNMP Off, Telnet Off       |

T14-1 drivers have adjustments set in decibels (dB). A setting of 0dB equates to maximum current or to maximum input gain. A value of less than 0dB will reduce the current or input gain accordingly. This simplifies adjusting the driver output to meet the International Performance Standard: e.g. If the loop magnetic field strength is measured to be 2.7dB below the required level then adding 2.7dB to the loop driver output current should bring the magnetic field strength to the desired level to meet the Standard.

You can reset the driver to default values by uploading a configuration file containing all default values, e.g. from a USB memory device (see below).

A factory reset can also be performed via Telnet (see UP1A205 Protocol Guide), however this will set inputs to -80dB and current to -20dB. All other settings will be as above.

#### **Control Interfaces**

T14-1 drivers have a web browser interface available via the Ethernet connection. Configuration upload via USB is also available.

#### **BASIC SETUP METHOD**

- a. As a minimum, connect safety ground, power, loop, and audio input signals (see above). Enable and status connections can be used if desired.
- b. Connect a computer to the Ethernet port (e.g. using an M12 to RJ45 Ethernet cable) as described in Section 9 below. Log on using 'audioadmin' or 'superadmin'.
- c. Browse to the 'Audio' tab of the website.
- d. Enable the 'combi' test signal using the website interface. Turn up the loop output current until the correct magnetic field strength (0dB re: 400mAm-1) is obtained in the intended area of use. Measure the magnetic field strength using a magnetic field strength meter.
- e. Enable the 'pink noise' test signal using the website interface. Use the magnetic field strength meter to measure the frequency response of the magnetic field. On the website adjust the Metal Loss Control (using the dual-slope feature if necessary to correct a more complex curve), and repeat the test adjusting until the frequency response is +/- 3dB re: the 1kHz value over the 100Hz to 5kHz range.
- f. Turn off the test signals and connect the intended audio input signals.
- g. Apply the intended external input audio signal to the unit, and increase the input gain slider for that input on the website until the compression bar graph shows about 6-12dB compression (and the AGC LED is lit)

### 7. BLOCK DIAGRAM

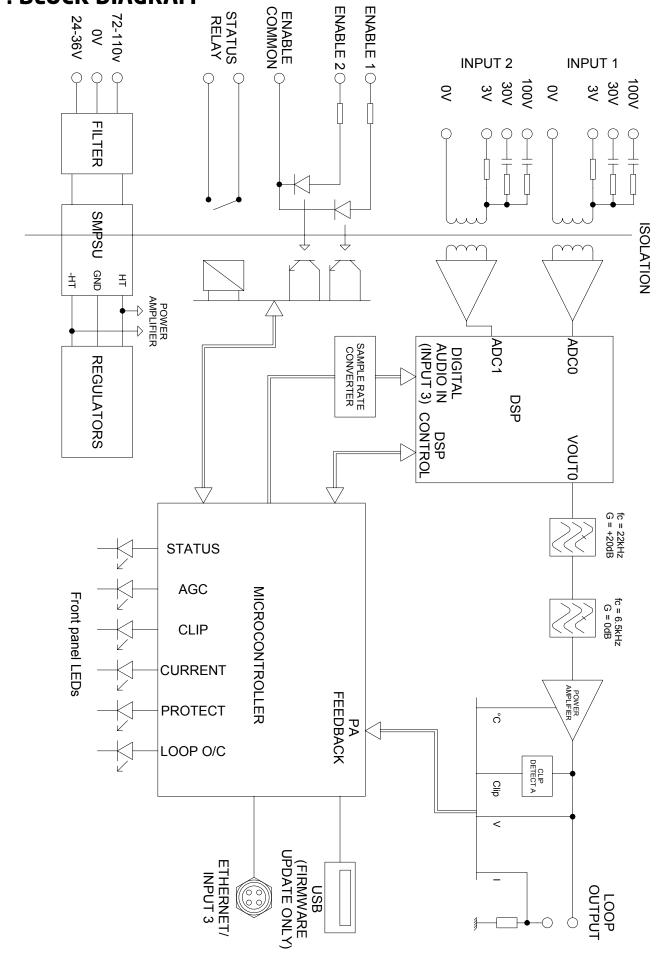

### **8. FEATURES OVERVIEW**

Figure 1: Front panel, WAGO connectors

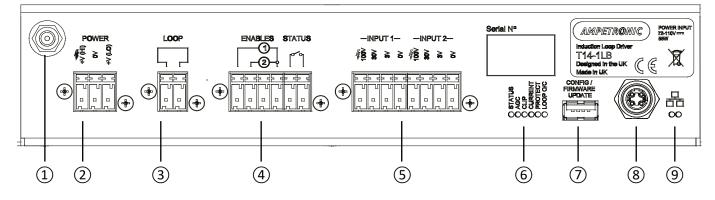

#### **3. FRONT PANEL & CONNECTIONS**

 M6 Chassis Ground Stud Safety ground connection to vehicle chassis

MUST BE CONNECTED

- 2 DC Power Input See Section 4: Electrical Installation for connection details
- (3) Loop OutputConnect loop between the two terminals
- ④ Status Output and Input Enable Status output is an isolated relay contact To remotely enable an input, apply +5V to +24V DC between the relevant input terminal and common.

NB remote control must be enabled in the web interface before use.

(5) Analogue Audio Input 1 & 2 For each input, connect to 0V(common) and one of 3V / 30V / 100V, as appropriate for the signal source.

#### 6 LED Indications

|                       | In startup                                                     | Normal operation                                                                       |
|-----------------------|----------------------------------------------------------------|----------------------------------------------------------------------------------------|
| STATUS<br>(red/green) | Flash green: Testing<br>Fast Flash amber:<br>Updating software | Green: OK<br>Flash Green: Sleep<br>Flash Amber: Standby<br>Flash red: Error            |
| AGC<br>(green)        | -                                                              | <i>Green:</i> Signal >6dB<br>above AGC threshold                                       |
| CLIP<br>(red)         | -                                                              | Red: Clipping (output)                                                                 |
| CURRENT<br>(green)    | Slow flash: overcurrent                                        | <i>Green:</i> Output >-20dB<br>(flashes on/off in normal<br>use)                       |
| PROTECT<br>(red)      | Slow flash: overcurrent                                        | <i>Slow flash:</i> overtemp<br><i>Fast flash:</i> power limit<br>On: both of the above |
| LOOP O/C<br>(red)     | <i>Fast flash</i> :<br>Loop low resistance                     | <i>Slow flash:</i><br>Loop open circuit                                                |

- ⑦ USB 'A' connector Firmware / config update from USB memory only
- 8 10/100 Ethernet M12 connector, D-coded
- (9) Ethernet status / activity LEDs

### 9. ETHERNET INTERFACE

The T14-1 family of products are controlled through a number of Ethernet based protocols. The normal setup interface is accessed through a built-in website.

Telnet and SNMP protocols are also available. Please see separate guides to use these protocols. To access the built-in website, use a suitable cable connect the web interface of the T14-1 to an Ethernet network or directly to the Ethernet port of your computer. Type the T14-1 unit's IP address (e.g. 169.254.0.10) into the address bar of your web browser to access the configuration website.

#### **Connection with DHCP**

The T14-1 is supplied with DHCP enabled, and will be allocated an IP address by your DHCP server, if present. You will need to find the T14-1 address using the DHCP server or a network scanning application.

#### Connection with autoconfiguration

If there is no DHCP server, the T14-1 supports autoconfiguration and will have the address 169.254.0.10 (or the next available address above, if this is taken). Your computer will normally also have an address in the 169.254.x.x range in this case, and the website should be directly accessible from a connected computer (using the address assigned above).

#### Accessing the website

T14-1 drivers feature a web interface that can be viewed in a web browser and is used to monitor and adjust the loop driver.

You will be asked for the User Name and Password for the driver as a deterrent to unauthorised parties. These values are case sensitive and need to be entered once per session to access the driver.

| User name       | Access to                                      |
|-----------------|------------------------------------------------|
| (not logged in) | Status page only (default on first connection) |
| audioadmin      | Audio settings page & Status page              |
| netadmin        | Network settings page & Status page            |
| superadmin      | all settings                                   |

Four levels of access are available:

For all user names, the default password = ampetronic *(all lower case)* You can change the password for each user from the Network page of the website.

#### Considerations for external network configuration

The T14-1 drivers communicate using a number of network port numbers. If you wish to communicate to/from the loop driver across a wider network (e.g. including routers, gateways, etc), you may need to ensure these ports are open for communication.

The web interface operates on the standard port 80. The email error message service sends through port 587. Port 80 is likely to already be open for outbound traffic but your network administrator may need to allow inbound connections to the loop driver on this port. 587 may be open but if you have problems you may need ask the administrator to allow outbound traffic to the internet (the loop driver will use the 'SendGrid' service to route all outbound email alerts). See also the T14-1 Protocol Guide for more details of Ethernet communication protocols.

#### Web Interface Structure

The Web interface is split into three tabs: Audio Settings, Network Config and Status. Clicking on the tab heading will change to the contents of that tab.

The title of the web page is always T14-1.

At the bottom of the screen are the meters for the level of inout audio compression and the output current.

It should be noted that the settings displayed on the Audio Settings tab of the web page are updated once a second. Thus if someone changes via a web connection, these changes will be shown on the web page as they happen.

#### **Audio Settings Tab**

| AMREIRONIC<br>T14-1N Hearing Loop Driver          |               |                      |                         |                         |                          |
|---------------------------------------------------|---------------|----------------------|-------------------------|-------------------------|--------------------------|
|                                                   |               | Password Update      |                         |                         |                          |
| Status                                            | Q             | Audio Settin         |                         | Network Config          | 0                        |
| Input 1 🕥                                         |               |                      |                         |                         |                          |
|                                                   |               | Always or            | i                       |                         | 0                        |
|                                                   |               |                      |                         |                         |                          |
|                                                   |               | Low cut filter       | оп                      |                         | 0                        |
| Attenuation (dB):<br>-20                          |               |                      | i                       | i.                      | ï                        |
| -80                                               | -45           | -22                  | .9                      | -2                      | 0                        |
| Input 2 💿                                         |               |                      |                         |                         |                          |
| mpur z ()                                         |               |                      |                         |                         |                          |
|                                                   |               | Always or            | 1                       |                         | 0                        |
|                                                   |               | Low cut filter       | off                     |                         | O                        |
| Attenuation (dB):                                 |               |                      |                         |                         |                          |
| -20 C                                             | -45           | -22                  | .9                      | 4                       | 0                        |
| Priority:                                         | On            |                      |                         |                         |                          |
| Ducking Level (dB):                               |               |                      |                         |                         |                          |
| -80                                               | -45           | -22                  | 4                       | 2                       | 0                        |
|                                                   |               |                      |                         |                         |                          |
| Test Signals 🕥                                    |               |                      |                         |                         |                          |
| Signal Type:                                      |               |                      |                         |                         |                          |
|                                                   |               |                      | Off                     |                         | 0                        |
| Timeout                                           |               |                      | 120 min                 |                         | 0                        |
| Output 🕕                                          |               |                      |                         |                         |                          |
| Current (dB):                                     |               |                      |                         |                         |                          |
| -20 (                                             | -45           | -22                  | -9                      | -2                      | 0                        |
| Metal-Loss Compensation (                         | 0             |                      |                         |                         |                          |
| Slope:                                            |               |                      | Custom MLC              |                         |                          |
|                                                   |               | _                    | Custom MLC              |                         | 0                        |
| Custom LF (+dB/octave).<br>Custom Knee (Hz).      |               |                      | 1 kHz                   |                         |                          |
|                                                   |               |                      | 1 602                   |                         | 0                        |
| Custom HF (+dB/octave):                           | 1             |                      |                         |                         |                          |
| Output Phase 💿                                    |               |                      |                         |                         |                          |
| 90° Shift                                         | Off           |                      |                         |                         |                          |
| Power Saving Options ()                           |               |                      |                         |                         |                          |
| Sleep Mode (After No Signal)                      |               |                      | 0#                      |                         |                          |
|                                                   | -             |                      | Off                     |                         | 0                        |
| Standby                                           | Off           |                      |                         |                         |                          |
| COMPRESSION (48) 1 3 13<br>CURRENT (48) \$20 1-18 | is is<br>I-16 | 112  15<br> -14  -12 | 118 121 124<br>1-10 1-8 | 27  30  <br> -6  -4  -2 | 53 <sup>1</sup> 36<br>10 |
| <b>b</b>                                          |               | Copyright Ampe       |                         |                         |                          |
|                                                   |               |                      |                         |                         |                          |

The audio settings tab allows control of the most important settings of the driver. The items on this page are sliders and drop down boxes. In order that the slider settings cannot be changed by a large amount accidentally, the clicking on a slider track to set a value is disabled.

To alter a value it is necessary to click on the slider handle and move it. The value is not sent to the driver until the slider handle is released (mouse click up or finger off touchscreen). Alternatively it is possible to click in the text box next to the slider, enter a value and press enter to complete the entry.

| Input 1, 2 and 3 Settings: |                                                                                                    |  |  |  |
|----------------------------|----------------------------------------------------------------------------------------------------|--|--|--|
| Input State:               | Can be 'Always On', 'Always Off' or 'Remote enable' ('remote'<br>allows input on/off state to be controlled via the front panel<br>hardware connections).                                                                                                    |  |  |  |
| Low cut filter:            | Can be 'off' or '250Hz'. Applies a filter to remove input signal frequencies below 250Hz. This can improve intelligibility of speech.                                                                                                    |  |  |  |
| Attenuation (dB):          | Controls the attenuation of the input 1 channel. Values of 0 to -80dB in 0.1dB steps are allowed.                                                                                                    |  |  |  |
| Test Signals:              |                                                                                                    |  |  |  |
| Signal Type:               | Drop down box to select the test signal – options are OFF, Pink<br>Noise, 'Sine Wave', 'Combi 1kHz', 'Combi 1.6kHz', 'Combi 2.5kHz'<br>and 'Loop Output Disabled'. The last option mutes the loop output,<br>e.g. to allow background noise measurements to be made. |  |  |  |
| Frequency:                 | Controls the frequency of the continuous sine wave test signal. Only shown when Sine Wave selected.                                                                                                    |  |  |  |
| Timeout:                   | Controls the time for which test signals remain on. 10, 30, 60 and 120 (default) minutes are available.                                                                                                    |  |  |  |
| Current:                   | Controls the output current to the loop. 0 dB is maximum output, -80 dB is minimum output.                                                                                                    |  |  |  |
| Metal Loss Compensation:   |                                                                                                    |  |  |  |
| Slope:                     | Corrects system frequency response when affected by metal<br>structures. Options are OFF, Custom or a slope of 0.25dB/<br>Octave to 4.00dB/Octave. See Technical Specifications in<br>section 15 for further details.                                                |  |  |  |

#### NB: the following items are only shown when "Custom MLC" is selected

| Custom LF:   | Controls the slope of the Low Frequency (LF) section of the custom MLC. Values may be between 0 to 4 dB/octave in 0.1 dB steps.  |
|--------------|----------------------------------------------------------------------------------------------------|
| Custom Knee: | Controls the frequency where the LF custom slope stops and the HF slope starts.                                                  |
| Custom HF:   | Controls the slope of the High Frequency (HF) section of the custom MLC. Values may be between 0 to 4 dB/octave in 0.1 dB steps. |

| Power Saving Options                 |                                                                                                    |
|--------------------------------------|----------------------------------------------------------------------------------------------------|
| <b>Sleep mode:</b> (after no signal) | Enables a low power state which is applied after a user<br>configurable period with no audio signal that trigger the AGC.<br>Normal operation resumes on application of an audio signal that<br>triggers the AGC, or by user intervention to turn 'standby' off.<br>Options are Off (default), 10 or 60 mins.       |
| Standby:                             | Standby is a low power state, selected by switching the control<br>to 'On'. Only changing this control to 'Off' can return the unit<br>to normal operation. In the low power state, the loop output<br>is disabled. No current is delivered to the loop, and the loop driver<br>will only draw the Quiescent power. |

### Network ConfigTab

The network config tab allows you to configure the Ethernet and management settings of the driver.

|                                                                                                    | T1                                                                                    | 4-1N Hearing Loop                                                                                                    | Driver                                            |                                                          |                  |
|----------------------------------------------------------------------------------------------------|---------------------------------------------------------------------------------------|----------------------------------------------------------------------------------------------------|---------------------------------------------------|----------------------------------------------------------|------------------|
|                                                                                                    |                                                                                       | Excement Undate Logist                                                                                                    |                                                   |                                                          |                  |
| Status                                                                                                   | Q                                                                                     | Audio Settings                                                                                                    | 0                                                 | Network Config                                           | 1 3              |
| Ethernet Configuration 🔘                                                                                 |                                                                                       |                                                                                                    | - 05                                              |                                                          |                  |
| Ethernet Configuration                                                                                   | P.                                                                                    |                                                                                                    |                                                   |                                                          |                  |
| MAC Address:                                                                                             | 30.0A.60 A0.01.FB                                                                     |                                                                                                    |                                                   |                                                          |                  |
| Driver Name                                                                                              | T14-1N                                                                                |                                                                                                    |                                                   |                                                          |                  |
| DHCP Client:                                                                                             | 00                                                                                    |                                                                                                    |                                                   |                                                          |                  |
| DHCP Option 61.                                                                                          | or                                                                                    |                                                                                                    |                                                   |                                                          |                  |
| DHCP Option 61 Client ID                                                                                 | T14-1NA001F8                                                                          |                                                                                                    |                                                   |                                                          |                  |
| A. Incoment settings may bause the or<br>pressing "Save Ethernet Configuration                           | Inverto losa network connectivity. If a<br>n and Restart", the driver will restart to | whether connection cannot be obtaine<br>implement the new Ethernet settings.                                                                               | Lafter shanges, you will<br>Other unsaved shanges | need to restore configuration using the<br>will be lost. | US8 peri Cri     |
|                                                                                                    | 5                                                                                     | ave Ethernet Config and Res                                                                                                    | art                                               |                                                          | Ø                |
| Status Reporting 🕥                                                                                       |                                                                                       |                                                                                                    |                                                   |                                                          |                  |
| Email changes are effective i                                                                            | immediately and do not requi                                                          | re a restart.                                                                                                    |                                                   |                                                          |                  |
| Reporting Email Address.                                                                                 |                                                                                       |                                                                                                    |                                                   | Update Email 💿                                           |                  |
| Email Error Reports                                                                                      | Off                                                                                   |                                                                                                    |                                                   |                                                          |                  |
| Status Report Interval                                                                                   |                                                                                       |                                                                                                    | on                                                |                                                          |                  |
| Status Report marter.                                                                                    |                                                                                       |                                                                                                    | 08                                                |                                                          | 0                |
| SNMP                                                                                                    | On                                                                                    |                                                                                                    |                                                   |                                                          |                  |
| A restart is required after en                                                                           | abling or disabling SNMP.                                                             |                                                                                                    |                                                   |                                                          |                  |
| SNMP Manager list                                                                                        |                                                                                       |                                                                                                    |                                                   |                                                          |                  |
| Ethir IP Address                                                                                         |                                                                                       |                                                                                                    |                                                   |                                                          |                  |
| The list above shows IP addresses of                                                                     | f the SNMP managers that have reque                                                   | ried event traps to be sent. You can a                                                                                                    | d or delete addresses 1                           | om the list as required. A maximum of                    | to addresses car |
| be in the ral at any time.                                                                               |                                                                                       |                                                                                                    |                                                   |                                                          |                  |
|                                                                                                    |                                                                                       | Update Manager List                                                                                                    |                                                   |                                                          | e                |
|                                                                                                    |                                                                                       |                                                                                                    |                                                   |                                                          |                  |
|                                                                                                    |                                                                                       | Status Reporting Options                                                                                                    |                                                   |                                                          | 0                |
|                                                                                                    |                                                                                       |                                                                                                    |                                                   |                                                          | ~                |
|                                                                                                    |                                                                                       |                                                                                                    |                                                   |                                                          |                  |
| Control Protocol Selection                                                                               | 0                                                                                     |                                                                                                    |                                                   |                                                          |                  |
| Teinet                                                                                                   | On                                                                                    |                                                                                                    |                                                   |                                                          |                  |
|                                                                                                    |                                                                                       |                                                                                                    |                                                   |                                                          |                  |
| A restart is required after en                                                                           | sound of discound remer.                                                              |                                                                                                    |                                                   |                                                          |                  |
| VolP                                                                                                    |                                                                                       |                                                                                                    |                                                   |                                                          |                  |
| License Status                                                                                           |                                                                                       | No                                                                                                    | Licence                                           |                                                          |                  |
|                                                                                                    |                                                                                       |                                                                                                    |                                                   |                                                          |                  |
| Choose licence file.                                                                                     |                                                                                       |                                                                                                    |                                                   |                                                          |                  |
| Choose file No file chosen                                                                               |                                                                                       |                                                                                                    |                                                   |                                                          |                  |
|                                                                                                    |                                                                                       |                                                                                                    |                                                   |                                                          |                  |
|                                                                                                    |                                                                                       | Load Licence File                                                                                                    |                                                   |                                                          | 0                |
| Firmware Upgrades                                                                                        |                                                                                       | Load Licence File                                                                                                    |                                                   |                                                          | . (9             |
|                                                                                                    | ic website to download the firm                                                       |                                                                                                    | s for updating the u                              | nit using a USB memory device                            |                  |
|                                                                                                    | ic website to download the linn                                                       |                                                                                                    | s for updating the u                              | nt using a USB memoty device                             |                  |
| Follow the link to the Ampetron                                                                          |                                                                                       | ware and installation instruction                                                                                                    | s for updating the u                              | nit using a USB memory device                            |                  |
|                                                                                                    |                                                                                       | ware and installation instruction                                                                                                    | s for updating the u                              | nt using a USB memory device                             |                  |
| Follow the link to the Ampetron                                                                          |                                                                                       | ware and installation instruction                                                                                                    | s for updating the u                              | ni uping a USB memory davica                             |                  |
| Follow the link to the Ampetron                                                                          |                                                                                       | ware and installation instruction<br>Firmware Upgrades                                                                                                    | s for updating the u                              | nt using a USB memory davice                             | 0                |
| Follow the link to the Ampetron                                                                          |                                                                                       | ware and installation instruction<br>Firmware Upgrades                                                                                                    | a for updating the u                              | nt using a USB memory davice                             | 0                |
| Follow the link to the Ampetron Save and Restore Configu Choose file                                     |                                                                                       | ware and installation instruction<br>Firmware Upgrades                                                                                                    | s for updating the u                              | nt using a USB memory davice                             | 0                |
| Follow the link to the Ampetron Save and Restore Configu Choose file Choose file Choose file Choose file |                                                                                       | ware and installation instruction<br>Firmware Upgrades<br>Save Configuration                                                                               | a for updating the u                              | nt using a USB memory davice                             | 0                |
| Follow the link to the Ampetron Save and Restore Configu Choose file Choose file Choose file Choose file |                                                                                       | ware and installation instruction<br>Firmware Upgrades<br>Save Configuration<br>Restore configuration                                                      | s for updating the u                              | nt using a USB memory davice                             | 0                |
| Follow the link to the Ampetron Save and Restore Configu Choose file                                     |                                                                                       | ware and installation instruction<br>Firmware Upgrades<br>Save Configuration                                                                               | s for updating the L                              | nt using a USB memory device                             | 0                |
| Follow the link to the Ampetron Save and Restore Configu Choose file Choose file Restart Driver          |                                                                                       | ware and installation instruction<br>Firmware Upgrades<br>Save Configuration<br>Restore configuration<br>Restart                                           |                                                   |                                                          | 0                |
| Follow the link to the Ampetron Save and Restore Configu Choose file Choose file Restart Driver          | nation ()<br>d dranges will be lost and the driver w                                  | vere and installation instruction<br>Firmware Upgrades<br>Save Configuration<br>Restore configuration<br>Restart<br>Treatert. This will activate any acced | nargas which also req.                            | er a rastart:                                            | 0                |

#### **Ethernet Configuration:**

| thernet Configuration:               |                                                                                                    |
|--------------------------------------|----------------------------------------------------------------------------------------------------|
| MAC Address:                         | Media Access Control (MAC) address - a unique number that identifies each Ethernet connected device. This field is read only.                                                                                                    |
| Driver Name:                         | The name of the loop driver reported in the Email reports, on the web page heading, and in network functions.                                                                                                    |
| DHCP:                                | Dynamic Host Configuration Protocol (DHCP). When enabled,<br>after it is turned on the loop driver will obtain all network<br>configuration fields from the DHCP server on the network.                                                                                                    |
| Save Ethernet Config<br>and Restart: | Press this button if you have changed any of the Ethernet<br>parameters. It will save any changed settings and restart the driver<br>to implement all pending configuration changes.                                                                                                    |
| NB: the following items are o        | only shown when DCHP is "Off"                                                                                                    |
| IP Address:                          | The IP address that the driver is currently using. If DHCP is enabled, the DHCP system will override the entered value.                                                                                                    |
| Gateway:                             | The IP address of the Gateway used for routing communication outside the local network.                                                                                                    |
| Subnet Mask:                         | The Subnet Mask which defines the scope of the local IP range to be used.                                                                                                    |
| Primary DNS:                         | The IP address of the primary domain name server that will resolve canonical names to IP addresses.                                                                                                    |
| Secondary DNS:                       | The IP address of the secondary domain name server which will be used if the primary DNS server does not respond.                                                                                                    |
| Status Reporting                     |                                                                                                    |
| Reporting Email Address:             | If enabled below, an email will be sent to this address (via<br>Sendgrid) whenever an event selected in the reporting options<br>page occurs.                                                                                                    |
| Email Error Reports:                 | On/Off control for email event and regular interval status reporting.                                                                                                    |
| Status report Interval:              | An email report can be sent at the selected interval – default is 'Off'                                                                                                    |
| SNMP:                                | Enables SNMP management protocol. Once enabled, remote<br>SMNP management agents can connect to the loop driver to<br>read parameters and can request status 'traps' to be sent<br>according to the configured status reporting options. The unit must<br>be manually restarted to implement the change after enabling or<br>disabling SNMP. |
| NB: The following items a            | re only visible when SNMP is enabled:                                                                                                    |
| SNMP manager list:                   | Shows all SMNP management agents that have requested status<br>traps be sent to them. You may add or remove SMTP managers<br>manually. Press the 'update manager list' button to implement<br>changes. This will restart the upit (and any other pending changes)                                                                            |

will be applied)

changes. This will restart the unit (and any other pending changes

| Status Reporting Options:         | Link to a separate page where you can choose which status reports are sent via the various methods available.                                                                                                    |
|-----------------------------------|----------------------------------------------------------------------------------------------------|
| Voice-over-Internet-Protocol:     |                                                                                                    |
| VOIP:                             | Controls the Voice-over-Internet-Protocol, which allows standard SIP/RTP servers to send audio over Ethernet to the loop driver. See below for more details of supported formats, etc.                                                                                                    |
| Licence Status:                   | Shows whether a valid licence file is loaded.                                                                                                    |
| Choose Licence File:              | The browse button allows you to select the file containing an encrypted key (which may be purchased form Ampetronic) to enable VOIP communication. Once a file is selected, press the 'Load Licence File' button to upload it. The licence status will change to show 'Valid Licence' once a valid licence key file is loaded. |
|                                   | A VOIP licence key may also be loaded from a USB memory<br>device upon startup/reboot of the unit. See Firmware Updates and<br>Configuration/Licence Upload below.                                                                                                    |
| <b>Control Protocol Selection</b> |                                                                                                    |
| Telnet:                           | Enables or disables Telnet protocol. The unit must be restarted to implement this change.                                                                                                    |
| Firmware Upgrades:                | When connected to a network clicking this control takes you to a web page showing currently available upgrades.                                                                                                    |

#### Save and restore configuration

This section allows the complete configuration of the driver (including passwords, but not including VOIP licence files) to be saved to an XML file on the browsing device. This XML file can then be loaded into a T14-1 loop driver to set the parameters to be identical to the unit from which the configuration file was saved.

A complete 'default' configuration file can be downloaded from the Ampetronic website in case a unit needs restoring to default settings, e.g. if Ethernet parameters have inadvertently been set such that the unit cannot communicate.

A saved configuration file may also be loaded from a USB memory device upon startup / reboot of the unit. See separate document for details of how to use the USB port for firmware updates, configuration upload, and VOIP licence upload.

#### Status reporting options page:

Allows selection of reporting levels and delivery via Email, the status relay contact, or SNMP protocol. For each protocol, select the tick boxes for the events where a report is needed for that event.

Note that some critical events cannot be disabled and will be sent whenever that reporting route is in use.

To exit this page without saving changes, press the 'back' link at the TOP of the page. To save changes *and restart the unit*, press the 'Update Status Reporting' button at the BOTTOM of the page.

#### Status Tab

The status config tab allows you to see the status of the driver.

| Status                          | ÷       | Audio Settings      | ۵            | Network Config     | C |
|---------------------------------|---------|---------------------|--------------|--------------------|---|
| Status                          |         | Audio Scillingo     | Ŷ            | network coming     |   |
| Software Version                |         |                     |              |                    |   |
| Firmware:<br>v1.5               |         | Bootloader:<br>v1.0 |              | Webpage:<br>v1.5.3 |   |
| Power & Thermal 🕕               |         |                     |              |                    |   |
| Power Mode:<br>Active           |         | Heatsink<br>33 °C   | Temperature: |                    |   |
| Input Current:<br>0.1 A         |         | Protectio<br>0 dB   | n Derating:  |                    |   |
| Loop Parameters                 |         |                     |              |                    |   |
| Inductance:                     |         | Resistan            | ce:          |                    |   |
| 175 µH                          |         | 0.49 Ω              |              |                    |   |
| Uptime                          |         |                     |              |                    |   |
| Day(s)                          | Hour(s) | Min(s)              |              | Sec(s)             |   |
| 0                               | 0       | 7                   |              | 56                 |   |
| Start Up Tests 🕕                |         |                     |              |                    |   |
| Test<br>Startup Tests Completed |         |                     |              |                    |   |
| Error(s)                        |         |                     |              |                    | O |
|                                 |         |                     |              |                    |   |

| Software version:   | The version of the bootloader, the firmware in the driver and<br>the version of the website. In order to update firmware,<br>please refer to Section 12 and a separate guidance document for<br>uploading via the USB port                 |
|---------------------|----------------------------------------------------------------------------------------------------|
| Temperature:        | This is the temperature of the driver's internal heatsink. If it exceeds 75°C the driver current will be reduced. If it exceeds 85°C the driver will be muted.                                                                             |
| Current Amps:       | The current being drawn from the transformer. If this exceeds<br>the maximum limit for longer than a defined time then the driver<br>current will be reduced. The amount of additional attenuation will<br>be shown in the derate section. |
| Derate Attenuation: | This is the amount of additional attenuation that is added to the current setting when the transformer is overloaded or the heatsink is too hot.                                                                                           |
| Loop Parameters:    | The measured value of the resistance and inductance of the loop when the driver was last restarted or switched on.                                                                                                    |
| Uptime:             | This shows the time since the driver was last restarted or switched on.                                                                                                    |
| Start Up Tests:     | This shows if the driver has stopped on a start-up test failure<br>(the test that failed will be displayed in red) or if the start-up tests<br>all passed (start-up tests completed).                                                      |
| Error(s):           | Either No Error if the driver is running correctly or a list of the error<br>messages in red. See chapter 10 Troubleshooting for a complete<br>description of the error codes, what causes them and how to<br>resolve reported issues.     |

### **10. EMAIL NOTIFICATIONS**

The driver can be configured to send Emails to a specified address under certain conditions. These Emails contain a list of any errors that are present and the settings of the driver at the time that the Email was sent. A sample Email is shown below:

This is an automatically generated notification Email sent to the contact address configured by the installer/ administrator of an Ampetronic Loop Driver. Please do not reply to this Email.

Your Hearing Loop Driver named T14-1 with MAC address 30:0A:60:A0:52:F1, has either developed a fault or the settings have been modified without authorisation. The amplifier firmware version is v0.15. The amplifier or loop may require attention.

The configuration page of the amplifier can be reached by clicking this link: T14-1 if you are on the same network domain as the amplifier

The system errors present on the amplifier when this Email was sent are listed below:

-----

Errors have cleared. No faults at present

\_\_\_\_\_

The current settings of the amplifier are listed below:

Input 1 level is -30.0dB Input 2 level is -80.0dB Current level is -12.0dB MLC selected is 0 MLC custom slope 1 is 1.0dB/Oct MLC change frequency 1000Hz MLC custom slope 2 is 1.0dB/Oct The measure loop parameters on channel A are 539mR and 190uH The amplifier has been running for 8089 milliseconds since it last rebooted

End of Email

The Email can be sent when the driver is restarted, when an error occurs or periodically to monitor the state of the loop driver. These settings are only controlled through the web interface – there is no menu on the front panel that alters these settings. The controls for the Email system can be found on the Config tab of the web interface. See section 9 Ethernet interface of this manual for further information.

### **11. TROUBLESHOOTING**

In case of error, the website Status tab colour will change and error messages will be displayed on the Status page.

| Ctouture toot was a surge                     |                                                                                                    |
|-----------------------------------------------|----------------------------------------------------------------------------------------------------|
| Startup test messages DIAGNOSTICS IN PROGRESS | This message is displayed whilst start-up tests are being                                                                                                    |
|                                               | performed. Not an error.                                                                                                    |
| LOOP R < 200mR FIX AND                        | The driver measured < 200 m $\Omega$ for the loop impedance.                                                                                                    |
| RESTART                                       | This is too low for the driver and must be fixed before the                                                                                                    |
|                                               | driver will finish the start-up diagnostics. Switch off, fix the fault and switch on again.                                                                                                   |
| LOOP R TOO LOW<br>LOOP > 10R LOOP COULD CLIP  | ,<br>,                                                                                                    |
|                                               | The loop is not open circuit but has a resistance of > $10\Omega$ .<br>This is too high – the output will clip on signal peaks. This is<br>a warning and the driver will continue to operate. |
| HEATSINK TOO HOT PLS<br>SWITCH OFF            | The heatsink is at a critical temperature and thermal protection has activated at startup. Switch off, fix the fault                                                                          |
|                                               | and switch on again.                                                                                                    |
| OUT IDLE OVERCURRENT                          | Error in the internal circuitry of the driver. Please contact                                                                                                    |
| OUT FUNC TEST HIGH                            | Ampetronic technical support if any of these errors are                                                                                                    |
| OVERCURRENT                                   | seen, quoting the error message text.                                                                                                    |
| Error messages during operation               |                                                                                                    |
| OUTPUT OPEN CIRCUIT                           | This message is displayed if the loop is disconnected whilst<br>the driver is operating (e.g. if the loop is cut). This is a<br>critical state and the output will not operate.               |
| LOOP > 10R LOOP COULD CLIP                    | The loop is not open circuit but has a resistance of > $10\Omega$ .<br>(See notes above for startup error)                                                                                    |
| POWER LIMIT - DERATED                         | The driver is overloaded and the drive current has been reduced                                                                                                    |
| POWER LIMIT - SHUTDOWN                        | The driver is seriously overloaded and the loop output has been shut down                                                                                                    |
| TEMP LIMIT - DERATED                          | The internal heatsink is hot and the driver current has been reduced.                                                                                                    |
| TEMP LIMIT - MUTED                            | The internal heatsink is too hot and the output has been turned off.                                                                                                    |
| OUTPUT CLIPPING                               | The driver output maximum voltage is being exceeded and the loop signal is being clipped                                                                                                    |
| OUTPUT CLIP - ATTENUATED                      | The driver output maximum voltage is being exceeded and the loop signal is being attenuated to prevent clipping                                                                               |

#### Instability or high frequency noise

- 1. It is possible for the loop cables to be grounded under fault conditions, resulting in instability which may sound like high frequency noise, buzz or whistling. The results of this type of fault are unpredictable and may appear as any combination of the front panel indication errors
- 2. This fault is easy to determine. Simply unplug the loop cables from the amplifier and test with a resistance meter between either of the loop wires and a good earth point. There should be an infinitely high (open circuit) reading. Any reading indicates a failure of the loop cable insulation and you will need to either repair or replace the loop cable.
- 3. Instability can be caused by using poor quality signal cables, long unbalanced (2-wire) signal runs to the inputs (including elsewhere in the audio system), or by running input cables in close proximity with the loop wire over an appreciable distance (>5m). Loop amplifiers are capable of delivering high currents at audio frequencies. If the loop cables are run close to sensitive signal cables it may be possible to induce a signal back into the input of the amplifier causing feedback. Cable runs and loop wires should be kept well apart from each other. To avoid interference maintain a separation of at least 300mm.
- 4. Instability can cause the driver to run hot and may result in the STATUS LED flashing RED and the PROTECT LED flashing RED slowly.

#### Interference

- Hum, Buzz or tones heard through a loop receiver: Background magnetic fields or interference may be present in any location and are unlikely to be caused by or transmitted by the loop system. Monitor this with a loop receiver (such as an ILR3). If the interference is still present with the loop system switched off, then you need to locate and eliminate the source of the interference before switching the loop system back on.
- 2. Interference to other systems (typically video or audio): Magnetic fields can induce currents into any low impedance electrical path or loop. Audio or video systems with multiple earths may experience pick up of the loop signal. Check entire sound system for evidence of loop signal (most obvious with a test signal), and trace source of pick up.
- **3. Jagged lines or "hum bars" on a video picture:** Under certain circumstances, the loop signal may appear as interference in a video signal. This could be due to running unbalanced analogue video cables in close proximity to the loop cable, or an earth loop in the video system. Separate the loop cables from the video cables or resolve the earth loop to reduce the effect.

### 12. TECHNICAL SPECIFICATIONS TO IEC 62489-1 STANDARD

| Power<br>T14-1LB<br>Nominal voltage<br>Voltage range<br>Isolation<br>Inrush Current (max peak)<br>Recommended DC MCB<br>Final fault protection<br>Power Consumption | 24V DC<br>16.8 - 45V DC<br>1500V DC<br>24V: 17.7A**<br>24V: 16A Type C<br>Non-replaceable<br>Typical audio 24<br>Quiescent 24V:<br>Peak* 24V: 252V<br>* Short term peak at * | e fuse, T 25A<br>V: 59W (2.47<br>10.3W (0.43A<br>N (10.5A)<br>full 1kHz sine outj | )<br>put                                              |                                                                                                    |
|----------------------------------------------------------------------------------------------------|----------------------------------------------------------------------------------------------------|-----------------------------------------------------------------------------------|-------------------------------------------------------|----------------------------------------------------------------------------------------------------|
| Power Connectors                                                                                                    | WAGO 769 serie                                                                                                    | es detachable                                                                     | 3-way block                                           |                                                                                                    |
| Input 1 & 2                                                                                                    | Pin selectable 3                                                                                                    | //30V/100V b                                                                      | alanced isolat                                        | ted line for each input                                                                                                    |
|                                                                                                    | signal output.                                                                                                    | inputs are capaciti<br>monitored PA line                                          | +50.8dBu<br>ion. NB this is not<br>ively coupled as w | Input Impedance<br>36kOhm<br>37kOhm**<br>120kOhm**<br>the same as the 'rated' level on a<br>ell as galvanically isolated (in case |
| Status Contact                                                                                                    | lsolated relay cor<br>Monitoring of loop                                                                                                    |                                                                                   | • •                                                   | ,                                                                                                    |
| Max. switching voltage                                                                                                    | 220V DC, 250V A                                                                                                    |                                                                                   | ind operating                                         | Sidius                                                                                                    |
| Max. switching power                                                                                                    | 60W                                                                                                    |                                                                                   |                                                       |                                                                                                    |
| Max. switching current                                                                                                    | 60<br>Switching voltage                                                                                                    | — Amps (= 27                                                                      | 7mA @ 220V                                            | DC ; 2A @ 30V DC)                                                                                                    |
| Dielectric strength,<br>Insulation resistance                                                                                                    | Contacts to coil 12<br>Contacts to coil @                                                                                                    |                                                                                   |                                                       |                                                                                                    |
| Input Enables<br>Priority Input                                                                                                    | Isolated control inp<br>Option for input 2 t<br>attenuation level                                                                                                    | •                                                                                 |                                                       | n configurable                                                                                                    |
| Low Cut Filter                                                                                                    | Switchable 250Hz                                                                                                    | low cut filter a                                                                  | available on a                                        | ll inputs                                                                                                    |

| Input & Control<br>Connectors | Audio inputs, status and enables through<br>WAGO 769 series detachable blocks                                                        |  |
|-------------------------------|----------------------------------------------------------------------------------------------------|--|
|                               | Ethernet HTML and Telnet control interface<br>control I/O: M12 circular Industrial Ethernet (TCP/IP), 10/100M                        |  |
|                               | VOIP Input: SIP/RTP network audio input through Ethernet<br>(option) connection<br>G.711 A-law & u-law<br>LPCM 16-bit stereo 44.1kHz |  |
|                               | M6 Chassis Ground Stud Safety - ground connection to vehicle chassis                                                                 |  |
|                               | USB 1.1/2.0, USB 'A' socket. Memory devices only, for update of firmware, website, config and software keys                          |  |
| Loop Output                   | 14.0A <sub>RMS</sub> (19.8Apk) at least 60 seconds continuous 1kHz                                                                   |  |
| Drive Current                 | Sine wave, peak >21A<br>Continuous pink noise >6.6A <sub>RMS</sub>                                                                   |  |
| Drive Voltage                 | >24V <sub>RMS</sub> (33Vpk) available at maximum output current                                                                      |  |
| Loop Connector                | WAGO 769 series detachable 2-way block                                                                                               |  |
| Status Output                 | Isolated relay contact and network options (inc. SNMP)<br>Monitoring of loop resistance and operating status                         |  |
| Freq. Response                | 65Hz to 7kHz ±3.0dB / 100Hz to 6.5kHz ±0.5dB relative to 1kHz at low level.                                                          |  |
| Automatic Gain Control        | The AGC is optimised for speech. Dynamic range >36dB                                                                                 |  |
| Metal Loss Correction         | Dual slope configurable MLC up to 4dB per octave                                                                                     |  |
| Dimensions                    | Width 258mm (body) / 295mm (with mounting flanges)<br>Depth 221mm<br>Height 54.5mm                                                   |  |
| Weight                        | 1.5kg ± 0.2kg                                                                                                    |  |
| Operating                     | According to EN50155 to OT4                                                                                                    |  |
| temperature                   | -40°C to +70°C (+85°C for 10 mins at startup)                                                                                        |  |
| IP rating                     | WAGO IP40                                                                                                    |  |
| Construction                  | Clear passivated Aluminium                                                                                                    |  |
|                               |                                                                                                    |  |

### **13. WARRANTY**

This product carries a five year parts and labour warranty from date of shipment from Ampetronic. To qualify for the five year warranty, the product must be registered at www.ampetronic.co (products/ warranty), without which the warranty will be valid for two years only.

The warranty could be invalidated if the instructions in this handbook are not followed correctly, or if the unit is misused in any way.

### **14. GLOSSARY OF TERMS**

| Term                 | Definition                                                                                                    |
|----------------------|----------------------------------------------------------------------------------------------------|
| AFIL                 | (Audio Frequency Induction Loop). The specific name for technology used to couple an inductive loop to the telecoil in a hearing aid. Generally shortened to 'Induction Loop' or otherwise known to users simply as a 'Hearing Loop'.                                          |
| AGC                  | 'Automatic gain control' is used to provide continuing adjustments in the receiver's gain in order to maintain a relatively constant output signal.                                                                                                    |
| Clip/Clipping        | Clipping is a form of waveform distortion that occurs when an amplifier is overdriven and attempts to deliver an output voltage or current beyond its maximum capability.                                                                                                    |
| Class D              | An electronic, or 'switching' amplifier in which the amplifying devices (transistors, usually MOSFETs) operate as electronic switches, instead of as linear gain devices as in other amplifiers. Generating less heat and offering around up to 60% greater energy efficiency. |
| Current              | The quantity of charge per unit of time, measured in Amperes (Amps, A) flowing from positive to negative. In the case of a loop system, current is proportional to field strength.                                                                                             |
| <b>dB</b> (Decibels) | A unit used to measure the intensity of a sound or the power level of an electrical signal by comparing it with a given level on a logarithmic scale. Often referred to as loudness.                                                                                           |
| DHCP                 | Dynamic Host Configuration Protocol, a protocol for dymanically assigning<br>IP addresses to devices on a network. Supports a mix of static (reserved) and<br>dynamic IP addresses.                                                                                            |
| Driver               | A term used to differentiate Hearing Loop amplifiers from loudspeaker amplifiers.                                                                                                    |
| DSP                  | Digital Signal Processing (DSP) is the numerical manipulation of digital audio signals intended to produce an adjusted version of the input signal.                                                                                                    |
| Dual Slope           | DSP facility used to define the 'knee' in a frequency response curve. Utilised in hearing loop drivers to address specific metal loss characteristics and restore intelligibility.                                                                                             |
| Ethernet             | Physical standard for a network to connect a number of electronic devices via network cable, typically to form a local area network.                                                                                                    |
| Gain                 | Defined as the ratio of the signal amplitude or power at the output port to the amplitude or power at the input port. It is often expressed using the logarithmic decibel (dB) units ("dB gain").                                                                              |
| Gateway              | A network device used to route communication outside of the local network.<br>A gateway is typically a router.                                                                                                    |
| Input                | Signal source such as a microphone or line level input from a television or mixing console.                                                                                                    |
| IP Address           | A unique string of numbers separated by full stops (periods) that identifies each computer using the 'Internet Protocol' to communicate over a TCP/IP network.                                                                                                    |
| LAN                  | A local area network (LAN) is a network of computers or network enabled devices<br>that interconnects them within a limited area or building, generally via a central<br>network switch. Multiple LANs can be connected via a router                                           |

| Latency                    | A short period of delay, usually measured in milliseconds, between when an audio signal enters and when it emerges from a system.                                                                                                    |
|----------------------------|----------------------------------------------------------------------------------------------------|
| Line Level                 | A nominal voltage (typically specified as +4dBu for professional equipment) used<br>to define a standard for transmission of analogue audio signals between audio<br>equipment. Selectable Mic and Line Level inputs are provided on the rear of the<br>Hearing Loop Driver.                                                         |
| MAC Address                | In a local area network (LAN) or other network, the MAC (Media Access Control) address is your computer's unique hardware number.                                                                                                    |
| <b>Mic</b><br>(Microphone) | An instrument for converting sound waves into electrical energy.<br>Microphone output voltage is significantly lower than for a Line Level signal.<br>Selectable Mic and Line level inputs are provided on the rear of the Hearing Loop<br>Driver.                                                                                   |
| MLC                        | Metal Loss Compensation (MLC) is a frequency shaping filter that is utilised in<br>Hearing Loop Drivers to restore a flat frequency response to the audio signal,<br>restoring speech intelligibility, when performance has been compromised by metal<br>structures in the installation environment.                                 |
| Output                     | In the case of Hearing Loop Drivers, the Output(s) refer to the connection for the Loop cables (or feeder cables). In the case of the C Series these are 5mm euroblock screw terminal connectors.                                                                                                    |
| QoS                        | Quality of Service (QoS) refers to the capability of a network to provide better service to selected network traffic over various technologies, including Frame Relay, Asynchronous Transfer Mode (ATM), Ethernet and 802.1 networks, and IP-routed networks.                                                                        |
| Redundancy                 | Term used in network audio to provide a secondary, identical, isolated network<br>with the same data as the primary. In the event of a failure in the primary network<br>the secondary network is automatically activated.                                                                                                    |
| Router                     | A network device that forwards data packets from one network to another. Based<br>on the address of the destination network in the incoming packet and an internal<br>routing table, the router determines which port (line) to send out the packet. Ports<br>typically connect to Ethernet cables.                                  |
| Switch                     | A network switch is a networking device that connects multiple devices together on a computer network.                                                                                                    |
| Subnet Mask                | Defines the extent of the IP range of the local network.                                                                                                    |
| TCP/IP                     | TCP/IP (Transmission Control Protocol/Internet Protocol) is the basic communication language or protocol of the Internet. It can also be used as a communications protocol in a private network (either an intranet or an extranet).                                                                                                 |
| USB                        | The 'Universal Serial Bus' is an industry standard that defines the cables, connectors and communications protocols used in a bus for connection, communication, and power supply between electronic devices. Utilised in the Hearing Loop Driver to provide power to a LAN Router or for connecting a USB drive to update firmware. |
| WAN                        | A Wide Area Network (WAN) is a network which covers a large geographic distance. In many cases WAN refers to the Internet.                                                                                                    |

Contents Copyright © Ampetronic Ltd 2019-24. All rights reserved.